# Добавление гиперссылки Microsoft Teams в LMS

#### Открыть курс и включить режим редактирования

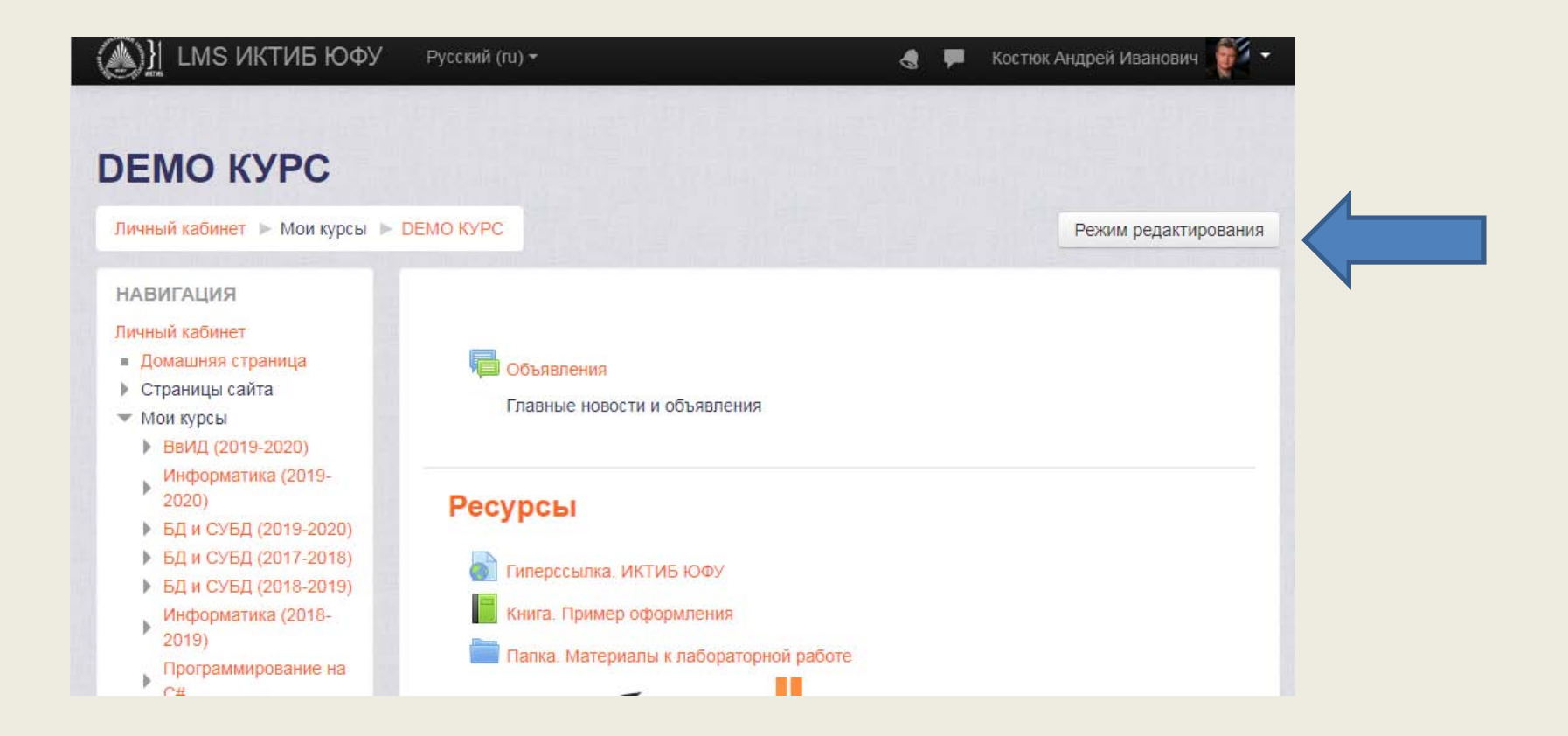

## В выбранном разделе нажать «Добавить элемент или ресурс»

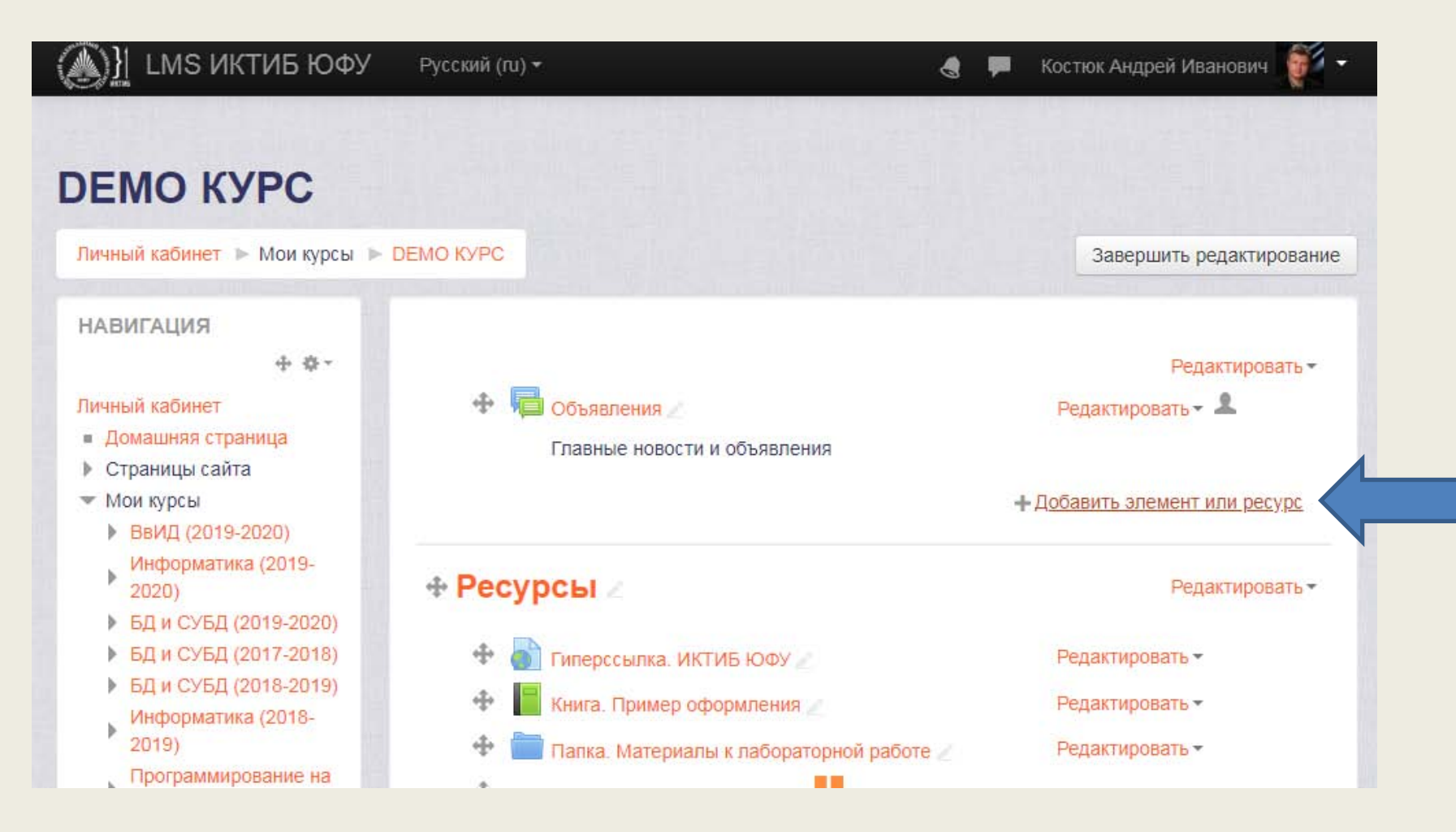

## В разделе «Ресурсы» выбрать «Гиперссылка» и нажать «Добавить»

 $\times$ 

Добавить элемент или ресурс Тест Модуль «Гиперссылка» позволяет преподавателю разместить веб-ссылку как *<u>OODVM</u>* ресурс курса. Ссылка может быть связана Чат с любым ресурсом, который находится в свободном доступе в Интернете (напр. **PECYPCH** документы и изображения). Желательно. чтобы ссылка не вела на главную Гиперссылка страницу сайта. Лучше использовать Записи адрес конкретной веб-страницы. видеоконференций Преподаватель может использовать **BigBlueButton** ссылку из хранилища, такого как Flickr, Книга YouTube, Wikimedia и др. (в зависимости от того, какие хранилища разрешены для Пакет IMS сайта). содержимого Есть варианты отображения Гиперссылки: Папка встроенной в страницу или Пояснение открывающейся в новом окне. Добавить Отмена

Заполнить разделы «Название» и «Адрес», в разделе «Описание» указать код доступа.

Включить «Отображать описание / вступление на странице курса».

Нажать «Сохранить и вернуться к курсу» и выйти из режима редактирования.

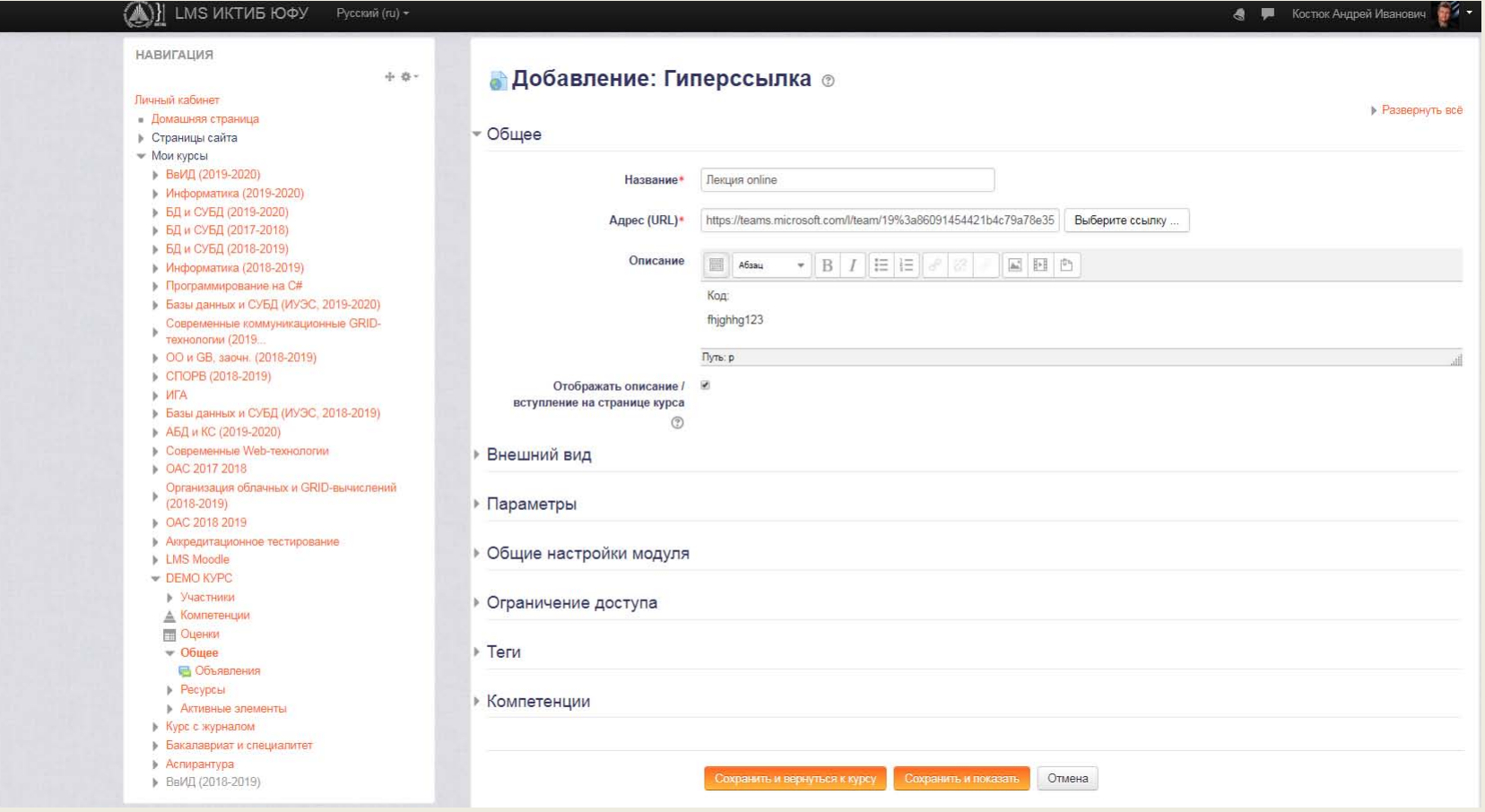

#### Проверить работоспособность гиперссылки.

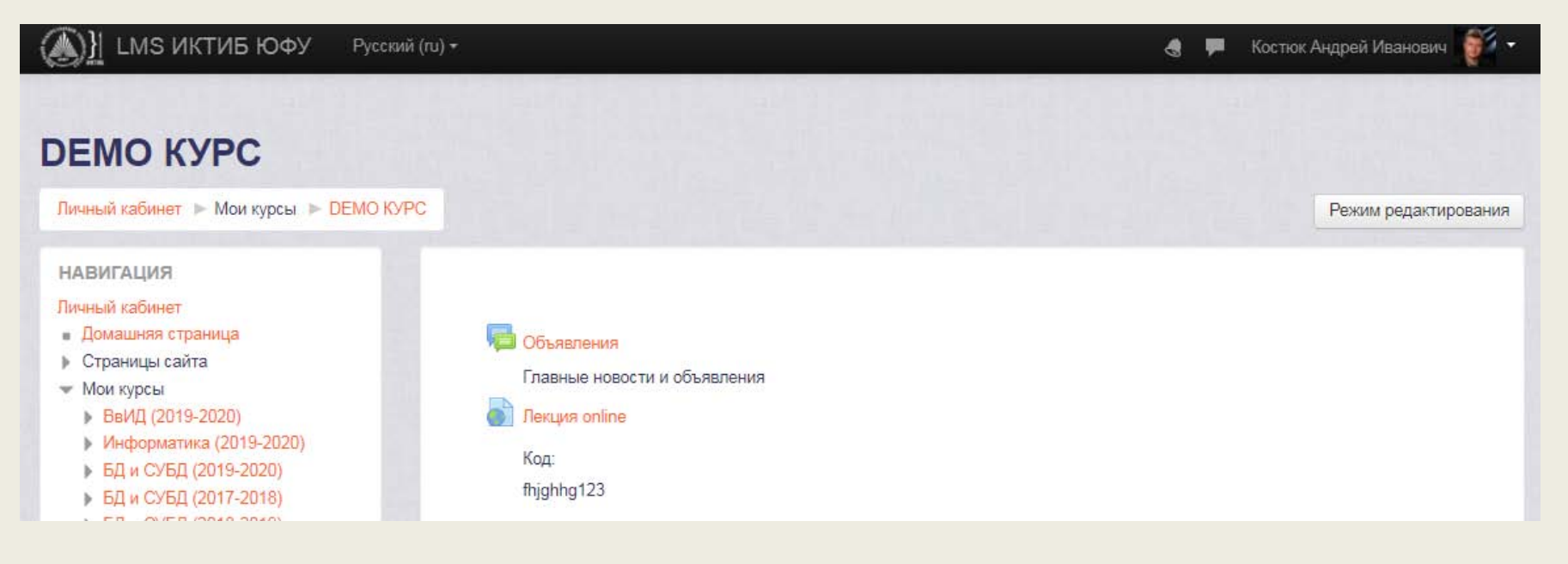